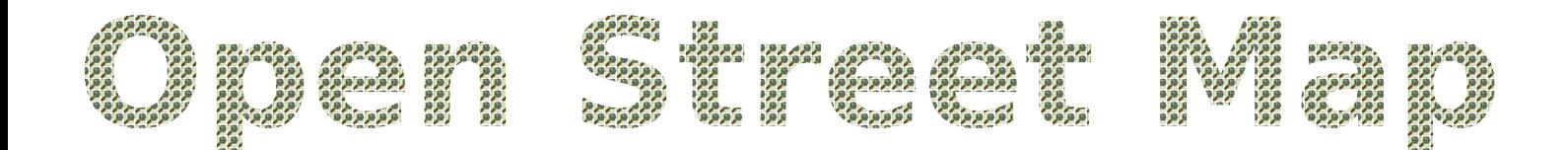

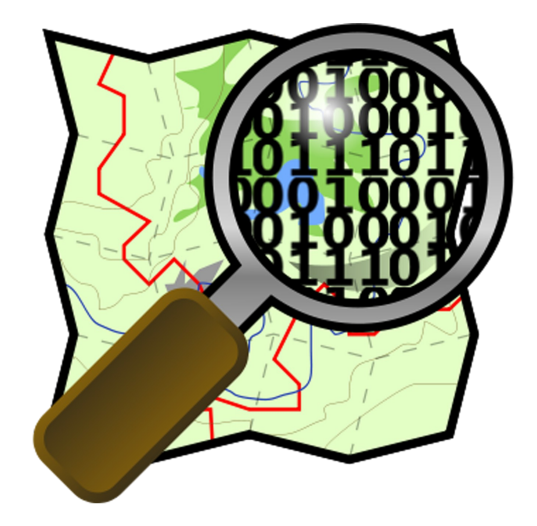

# **Mappen für Anfänger...**

v3.0 by The\_Raven & koebilee und freundlicher Unterstützung von Níniel

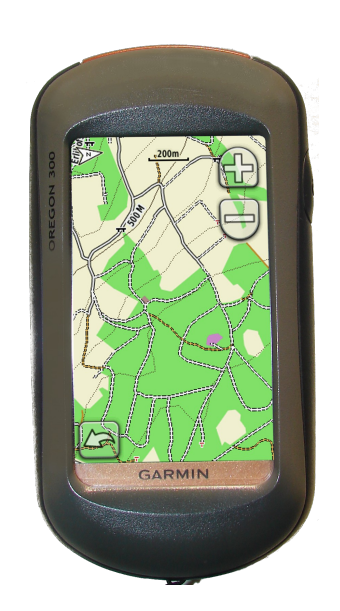

#### **Vorwort – Für wen ist diese Anleitung?**

Diese Anleitung soll eine kleine und einfache Einführung in die Welt von OSM sein. Oder genauer gesagt in das "Mappen" in OSM. Das Thema ist sehr komplex, daher kann nicht alles aufgezeigt werden. Trotzdem wird versucht vor allem die Grundlagen hervor zu heben. Die Anleitung soll eine Art "Kickstart" sein.

Die Anleitung setzt voraus, dass der Leser in etwa weiss worum es bei OSM geht. Im Prinzip einfach gesagt: Freie Karten bei denen jeder mitmachen kann. Das reicht eigentlich schon. Wer es genauer wissen möchte kann das z.B. hier:

<http://www.openstreetmap.de/faq.html>nachlesen.

Bei OSM mitmachen kann jeder. Entweder in dem er Geld spendet oder in dem er aktiv bei der Karte mithilft. Mithelfen bedeutet hinzufügen, bearbeiten und korrigieren von Informationen der Karte. Dies nennt man dann "mappen". Einzige Voraussetzung dafür ist ein Account (Mitgliedschaft) bei openstreetmap.org. Dieser ist kostenlos. Also, auf gehts!

#### **Account erstellen**

Als erstes braucht man einen Account (Benutzerkonto), damit man sich auf http://www.openstreetmap.org anmelden kann. Ohne gültigen Account kann man die OSM-Daten nur lesen/betrachten, aber nicht bearbeiten.

Um einen Account zu erstellen geht man auf<http://www.openstreetmap.org/>und klickt oben rechts auf "Registrieren" oder folgt diesem Direktlink:<https://www.openstreetmap.org/user/new>

Benötigt wird eine gültige eMailadresse, ein Benutzername und natürlich ein Passwort. Hier nochmal der Hinweis, dass dies absolut kostenlos ist.

#### **Wie werden die Daten bearbeitet?**

Hier muss kurz gesagt werden, dass es eigentlich zwei Möglichkeiten gibt, die OSM-Daten zu bearbeiten. Erstens gibt es die Möglichkeit, die Daten direkt im Webbrowser (Internet Explorer, Firefox, Safari, Opera etc.) zu bearbeiten. Ich denke dies ist vor allem für Anfänger die bessere Wahl, da es einfacher ist. Das Programm heisst "Potlatch2" und wird direkt im Browser gestartet. Es handelt sich um eine Flash-Applikation.

Die andere Möglichkeit heisst "JOSM". JOSM ist ein JAVA Programm und funktioniert daher Plattform übergreifend (Windows, Linux, Mac). Es bietet im Vergleich zu Potlatch2 viel mehr Optionen, ist dadurch aber auch komplizierter und eher für fortgeschrittene Benutzer gedacht.

#### **Das Prinzip**

Ist eigentlich schnell erklärt. Erst zeichnet man etwas (ein Haus, eine Strasse, ein Fluss, ein Wald) oder setzt einen Punkt. Dies geschieht entweder anhand eines Satellitenbildes (abzeichnen) oder mit aufgezeichneten Strecken (Tracks) oder Wegpunkten von einem GPS.

Anschliessend wird das Gezeichnete oder der Punkt "getagged". Tönt kompliziert ist es aber nicht. "Taggen" bedeutet nichts anderes als auswählen, um welche Art von Objekt es sich handelt.

Beispiel: Man zeichnet ein Quadrat und "tagged" es als "Haus". Und schon erscheint auf der Karte ein Haus. Man könnte es natürlich auch als Wasser "taggen", aber ein quadratischer See? Wohl eher nicht! ©

Der Punkt könnte dann z.B. ein einzelner Baum, ein Briefkasten, ein Hydrant, ein Spielplatz, eine Sitzbank oder auch ein Abfalleimer sein. Oder natürlich vieles mehr. Mit der Zeit merkt man wie vielseitig die Welt so ist. Du wirst staunen wie viele Objekte es hat, die man im Alltag kaum beachtet!

**Frage:** Was kann man alles taggen?

**Antwort:** Eigentlich alles! Doch wirklich, du wirst schon sehen...

#### **Wissenswertes bevor es los geht**

Als "Neuling" hat man immer das Gefühl etwas falsch zu machen. Und natürlich ist das auch so, man kann viel falsch machen. Trotzdem sollte man sich nicht davon abschrecken lassen, es geht schlussendlich allen so.

Wie bei allen Dingen sollte man es ruhig angehen und nicht wild drauf los "schiessen". Für OSM würde das bedeuten, zuerst mal nur kleine Dinge hinzufügen und ergänzen, aber nichts löschen. Kleine Dinge wären z.B. Häuser oder Hausnummern, aber auch Sitzbänke, Abfalleimer, Briefkästen, Spielplätze oder Brunnen. Beim Hinzufügen von diesen Objekten kann man eigentlich nicht viel "kaputt" machen und es ist eine gute Übung.

**Aber etwas ist ganz wichtig:** Du darfst nur Datenquellen verwenden, welche ausdrücklich erlaubt sind! Hier geht es um Copyright ©. In Potlatch2 und JOSM gibt es die Möglichkeit, Satellitenkarten als Hintergrund einzublenden um sie abzuzeichnen. Einige sind standardmässig dabei (BingSat z.B.), diese können bedenkenlos verwendet werden. Auch die Karten von AGIS (Aargauisches Geografisches Informationssystem) dürfen verwendet werden. Andere Karten (z.B. Google) dürfen nicht bez. nur mit offizieller Erlaubnis verwendet werden. Du musst dich immer erst vergewissern, ob es erlaubt ist. Falls du nicht sicher bist, verwende die Quelle lieber nicht!

# **Potlatch2 – Man lernt sich kennen**

So, genug Theorie, jetzt geht es los!

Zuerst geht man auf die Hauptseite von OSM -><http://www.openstreetmap.org/>

Dort klickt man oben rechts auf "Anmelden" und loggt sich mit seinem Benutzername und Passwort ein.

Die Karte verändert sich nicht. Oben rechts erscheint nun der Benutzername.

Jetzt navigiert man zu einem Gebiet, das man bearbeiten möchte. Am einfachsten geht das, wenn man links bei "Suche" danach sucht. Sobald man in die Karte hinein zoomt, wird oben die Option "Bearbeiten" aktiv. Bei Betrachtung aus der Ferne ist diese Option nicht anwählbar! Der Grund dafür ist, dass es einfach viel zu viele Objekte zum bearbeiten wären. Daher wird die Option "Bearbeiten" erst in kleineren Zoomstufen aktiv.

Klickt man nun auf **Bearbeiten** so wird automatisch Potlatch2 gestartet:

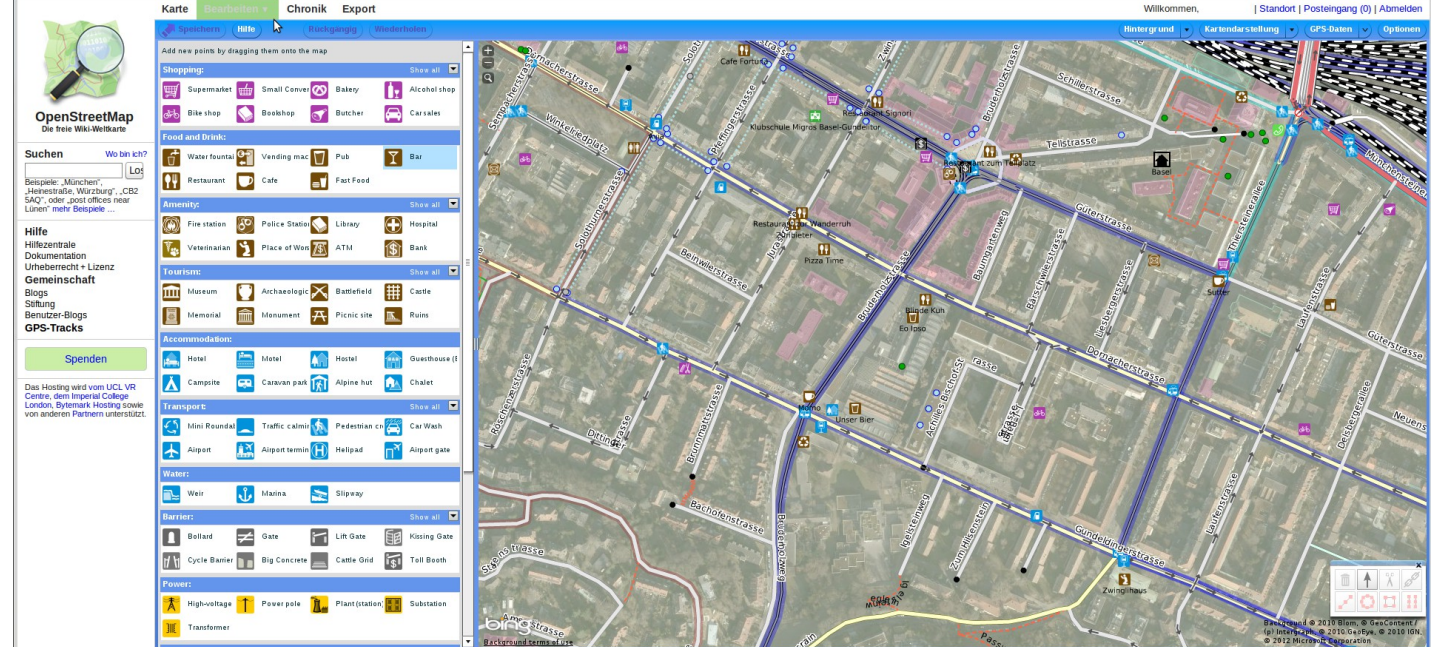

Links sieht man die verschiedenen Objekte die man in die Karte hinein ziehen und ablegen kann (Drag&Drop). Auf der rechten Seite erscheint die Karte, die man durch **drücken der linken Maustaste und gleichzeitigem Ziehen der Maus**  verschieben kann.

In der Karte befinden sich auch bereits Objekte, die andere Mapper dort eingezeichnet haben. Ganz oben erscheinen die Menüoptionen, die bereits vor dem Start von Potlatch2 vorhanden waren. Das OSM-Menü:

**Karte** Chronik **Export** 

**Karte:** Schaltet zurück auf die Karte, Potlatch2 wird beendet **Bearbeiten:** Zum Starten von Potlatch2 **Chronik:** Zum Anzeigen der Änderungen von anderen Mappern **Export:** Zum Exportieren der Karte

Darunter befindet sich das Potlatch2-Menü links:

Rückgängig Wiederholen **Speichern Hilfe** 

**Speichern:** Speichert die gemachten Änderungen. Wird erst aktiv, wenn etwas verändert wurde und rechts daneben erscheint zusätzlich eine Minutenangabe seit der letzten Speicherung.

**Hilfe:** Eine Hilfe zu Potlatch2

**Rückgängig:** Damit können Änderungen schrittweise rückgängig gemacht werden. Vergleichbar mit der Funktion in Textverarbeitungs-, Zeichnungs-, eMail-Programmen oder Webbrowsern. Alle Änderungen werden offline gemacht und erst beim Speichern auf den OSM-Server übertragen!

**Wiederholen:** Damit können Änderungen schrittweise wiederholt werden. Ebenfalls vergleichbar mit der Funktion in Textverarbeitungs-, Zeichnungs-, eMail-Programmen oder Webbrowsern. Alle Änderungen werden auch hier offline gemacht und erst beim Speichern auf den OSM-Server übertragen!

Potlatch2-Menü rechts:

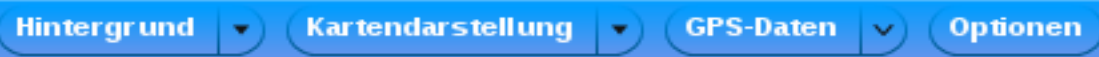

**Hintergrund:** Hier kann man einstellen, was als Hintergrund verwendet wird. Meistens ist das ein Satellitenbild. ACHTUNG: Die Satellitenbilder können eine Verschiebung (einen Drift) zur effektiven Karte aufweisen. Dazu gleich mehr. **Kartendarstellung:** Damit kann man das Aussehen des Vordergrundes einstellen.

**GPS-Daten:** Mit dieser Option können GPS-Tracks (eigene oder von anderen Mappern) ein- oder ausgeblendet werden. **Optionen:** Einige optionale Einstellungen zu Potlatch2

#### Potlatch2-Menü unten rechts:

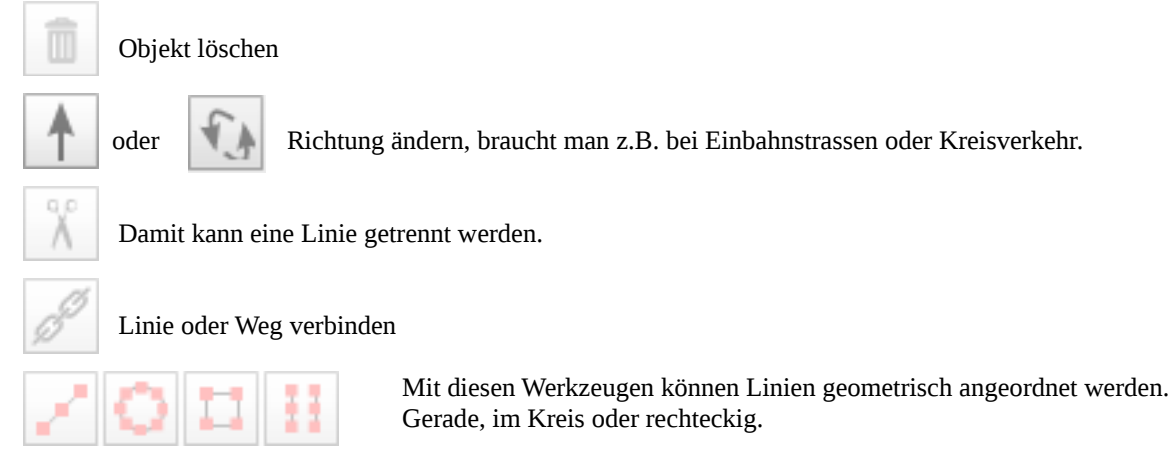

#### Satellitenbilder - Die "Drift" Falle!

Um Objekte einzutragen gibt es (wie bereits erwähnt) grundsätzlich zwei Möglichkeiten, entweder mit dem GPS oder mit Hilfe von Satellitenbildern.

Doch Vorsicht, die Satellitenbilder können verschoben sein! In Potlatch2 sieht das dann etwa so aus:

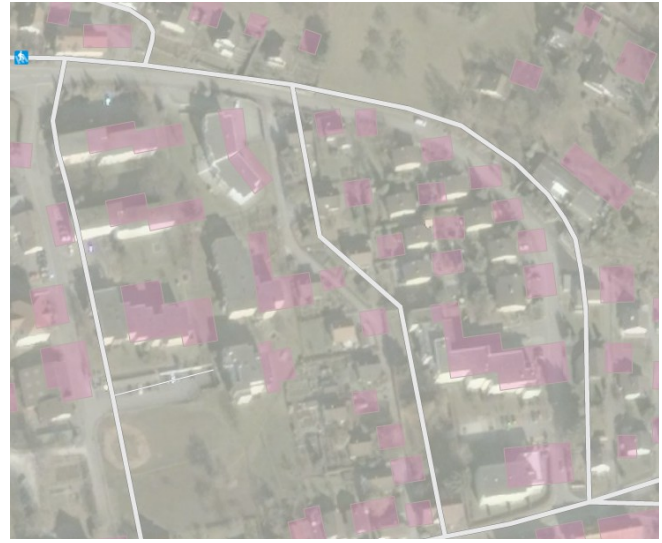

Und hier zum Vergleich die gleiche Stelle aber mit AGIS:

vom Satellitenbild abweichen. Der Mapper, der diese Häuser und Strassen eingezeichnet hat, wusste

Man erkennt auf dem Bild deutlich, wie die Gebäude und die Strassen

von dem Drift und hat daher alles so eingezeichnet wie es richtig ist. Hier darf man nicht denken, es sei falsch und es dem Satellitenbild anpassen!

Für gewisse Regionen gibt es neuere, bessere und vor allem genauere Bilder als die von Bing (Standard-Bilder von OSM).

Für den Kanton Aargau gibt es z.B. AGIS

[\(http://wiki.openstreetmap.org/wiki/Switzerland/AGIS\)](http://wiki.openstreetmap.org/wiki/Switzerland/AGIS)

**Hier nochmal der Hinweis: Bevor man irgendwelche Bilder verwendet, sollte man sich unbedingt vorher über das Copyright informieren!!!** Für den Kanton Aargau empfiehlt es sich auf jeden Fall die AGIS

Bilder zu verwenden. Dazu klickt man in Potlatch2 oben auf "Hintergrund" -> "Edit..." -> "Add" und fügt diese hinzu.

Bei "Name" kann man z.B. AGIS schreiben, bei "url" dann die Homepage wie im Wiki:

http://tiles.poole.ch/AGIS/OF2011/\$z/\$x/\$y.png Wiki:<http://wiki.openstreetmap.org/wiki/Switzerland/AGIS>

Hier sieht man, dass sowohl die Strassen wie auch die Häuser ziemlich genau sind. Und man erkennt, dass auch das Bild genauer und auch neuer ist (gewisse Häuser gibt es oben noch gar nicht).

#### **Wie erkennt man einen Drift?**

Eine Möglichkeit besteht darin, dass man in Potlatch2 oben auf "GPS-Daten" klickt damit die GPS-Daten (aufgezeichnete Tracks, auch von anderen Mappern) angezeigt werden. So kann man prüfen ob die GPS-Daten mit dem Satellitenbild übereinstimmen. Hat es keine GPS-Aufzeichnungen von anderen Mappern so muss man selber mit dem GPS los ziehen und Strecken aufzeichnen.

# **Potlatch2 – Vom ersten Strich zum ersten Haus (Satellitenbild)**

Nun da wir Potlatch2 kennen gelernt haben, wird es Zeit mal etwas zu zeichnen.

Klickt man mit der Maus (linke Taste) in die Karte, so kann man wie in einem Zeichnungsprogramm relativ einfach mit geraden Linien etwas zeichnen. Es kann nur eine Linie sein, die dann später zu einer Strasse wird, oder ein geschlossenes Quadrat, z.B. für ein Haus oder auch ein Kreis bestehend aus mehreren Punkten (z.B. für Kreisel). Hier nochmal der Hinweis auf das Werkzeug unten rechts zum geometrischen anordnen. Am besten einfach mal probieren und etwas malen, es kann nichts passieren. Zum einen können die Änderungen jederzeit mit der Option "Rückgängig" wieder zurückgesetzt werden, zum anderen zeichnet man "offline", die gemachten Änderungen werden erst zum OSM-Server übertragen, wenn man oben auf "Save" klickt. Dies sollte man natürlich noch nicht tun. Soweit sind wir noch nicht! ☺

Nach etwas üben versuchen wir mal ein Haus zu zeichnen (es gibt noch viele Orte wo Häuser fehlen!). Dafür bitte kurz den Potlatch2 schliessen (Klick auf "Karte" oben links) und neu öffnen (Klick auf "Bearbeiten oben links) damit keine Mal-Übungen auf den OSM-Server gelangen!

Zuerst zeichnet man das Haus. Manche Häuser sind einfacher, mache komplizierter. Es ist sicher in Ordnung, das Haus genau zu zeichnen, man sollte aber auch nicht übertreiben. Hier als Beispiel ein einfaches, quadratisches Haus. Wichtig ist, dass die Linie am Schluss geschlossen wird. Sprich, wie auf dem Bild rechts muss man den letzten Punkt wieder mit dem ersten verbinden. Es entsteht ein gelbes Quadrat.

Nun klickt man unten rechts auf die Option "Rechtwinklig anordnen" (oder man drückt die

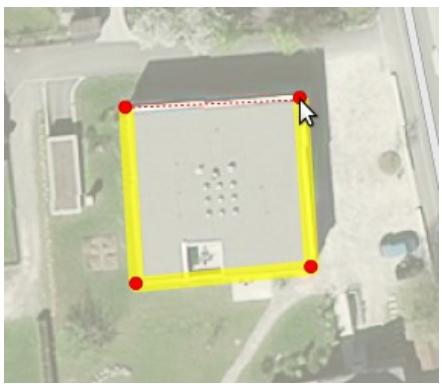

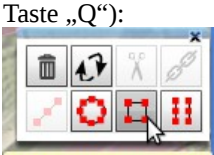

Rechtwinklig anordnen (0) Damit werden die Linien im 90°-Winkel ausgerichtet.

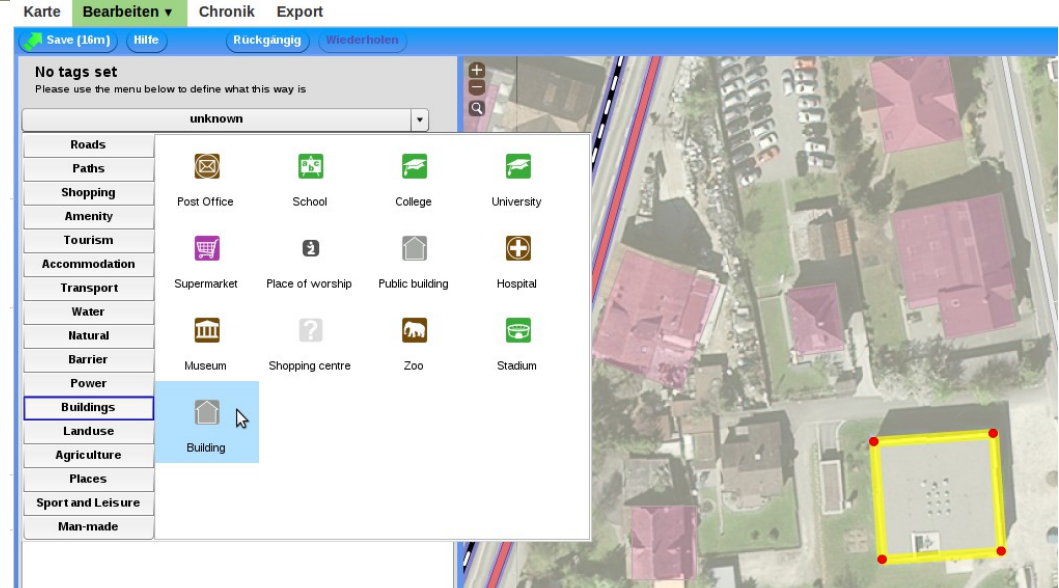

Damit es nun ein Haus wird, wählt man aus dem Menü links die Option "Buildings" -> "Building" aus: Erst jetzt wird aus dem Quadrat ein Haus. Es wechselt die Farbe auf violett/lila.

Auf der linken Seite kann man nun noch Zusatzangaben zu dem Haus machen, sofern man diese weiss.

Name des Hauses (nur bei Öffentlichen- oder Firmengebäuden, bei Privatgebäuden bleibt das Feld leer), Hausnummer, Postleitzahl und an welcher Strasse es sich befindet:

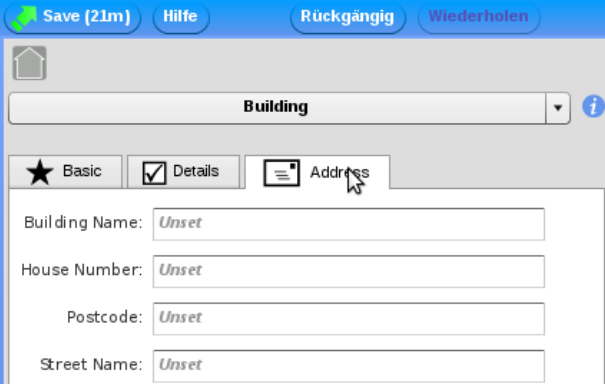

Natürlich ist es super, wenn man die Angaben weiss und sie eintragen kann. Wenn man sie jedoch nicht weiss, kann man auch nur das Gebäude ohne diese Angaben einzeichnen. Die Angaben können auch später noch hinzugefügt werden. Dafür muss man das Gebäude einfach anklicken.

Fehlen diese Angaben, so sieht man auf der Karte nur das Gebäude (wie oben auf dem Bild), sind die Angaben vorhanden, erscheint auf der Karte zusätzlich noch die Hausnummer oder der Name in dem Gebäude. Zum Abschluss noch auf "Save" klicken. Es öffnet sich ein Fenster. Hier sollte man kurz hinein schreiben, was man gemacht hat, andere Mapper sehen das dann in der Chronik.

Und schon wird unser Haus auf den OSM-Server übertragen und ist bereits nach wenigen Minuten sichtbar!

War doch gar nicht so schwer oder? ©

# **Potlatch2 – Es ist kein Haus sondern eine Kirche! Und jetzt?**

Wie wir zu Beginn gelernt haben, einige werden sich noch erinnern, kommt es nur darauf an, wie man etwas "tagged". Oben haben wir es als Haus getaggt, jetzt ist es eine Kirche. Zuerst zeichnet man wieder genau wie oben die Kirche ab.

Dann wählt man aber nicht "Building" sondern "Place of Worship". Zusätzlich kann man dann im nächsten Dialog noch angeben, um was für eine Kirche es sich handelt und ihr auch einen Namen geben falls man möchte:

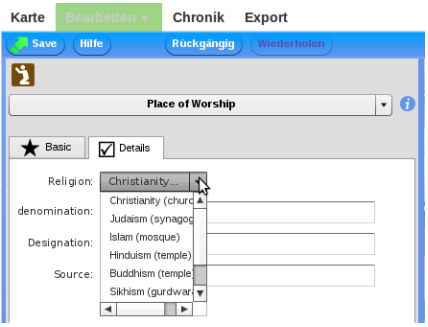

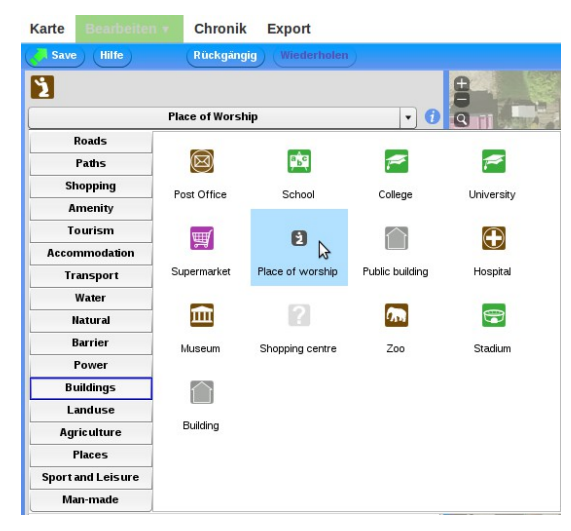

Wenn man nicht genau weiss um welche Religion es sich handelt, kann man es auch offen lassen und später nachtragen. Oder ein anderer Mapper wird es dann ev. später noch eintragen.

# **Potlatch2 – Es ist kein Satellitenbild vorhanden oder es ist nicht detailliert genug**

Wenn kein Satellitenbild vorhanden ist oder man nicht nahe genug heranzoomen kann ist es kaum möglich ein Gebäude absolut korrekt einzuzeichnen. Trotzdem kann man versuchen die Gebäude so gut es geht zu erfassen. Selbst wenn die Form der Gebäude nicht ganz stimmen sollte, lieber etwas ungenaue gezeichnete Gebäude als gar keine.

Dazu sollte man zuerst die Strassen mit dem GPS erfassen und einzeichnen. Wie das geht wird etwas später in dieser Anleitung erklärt (Kapitel: *Allgemeines - Mappen in der freien Natur (Mappen mit und ohne GPS)* und folgende Kapitel).

Sobald die Strassen erfasst sind hat man eine Art "Raster" an dem man sich orientieren kann.

Anschliessend kann man sich die Karte ausdrucken und vor Ort die Gebäude aufnehmen. Auch hier zu gibt es in späteren Kapiteln noch Tips und Tricks. Die eingezeichneten Gebäude kann man dann z.B. noch mit dem Tag (englisch von tagging) "note" und dem Wert "Geschätzt" markieren (wird ebenfalls gleich im Kapitel *Potlatch2 – Die Grenzen behandelt*).

Dies sehen dann andere Mapper und man kann sobald bessere Satellitenbilder vorhanden sind die Gebäude noch genauer zeichnen. Die bereits gemappten Daten wie Hausnummer etc. kann man dann natürlich übernehmen.

### **Potlatch2 – Und wie zeichnet man eine Strasse/einen Weg?**

Einige haben vielleicht schon eine vor Ahnung... Und sie haben recht. Auch eine Strasse oder einen Weg zeichnet man wieder genau gleich wie ein Haus. Nur ist es kein geschlossenes Quadrat, sondern eine Linie. Eine Kurve wird mit mehreren Punkten gezeichnet. Hier sollte man ein gutes Mittelmass zwischen einer eckigen Kurve (nur 3 Punkte) und einer perfekt runden Kurve (viele Punkte) wählen. Man sollte zwar genau zeichnen, aber nicht zu "pingelig" sein und es übertreiben.

Hier noch kurz ein allgemeiner Hinweis: Wenn man nicht weiss, wie etwas gezeichnet oder getaggt wird, kann man sich auch an einem anderen Ort auf der Karte ein Beispiel ansehen, wie es ein anderer Mapper gemacht hat. Vor allem Neulinge sollten sich nicht scheuen, auch mal über den Gartenzaun zu schauen wie es der Nachbar macht.

#### Dieses Bild zeigt eine Waldstrasse:

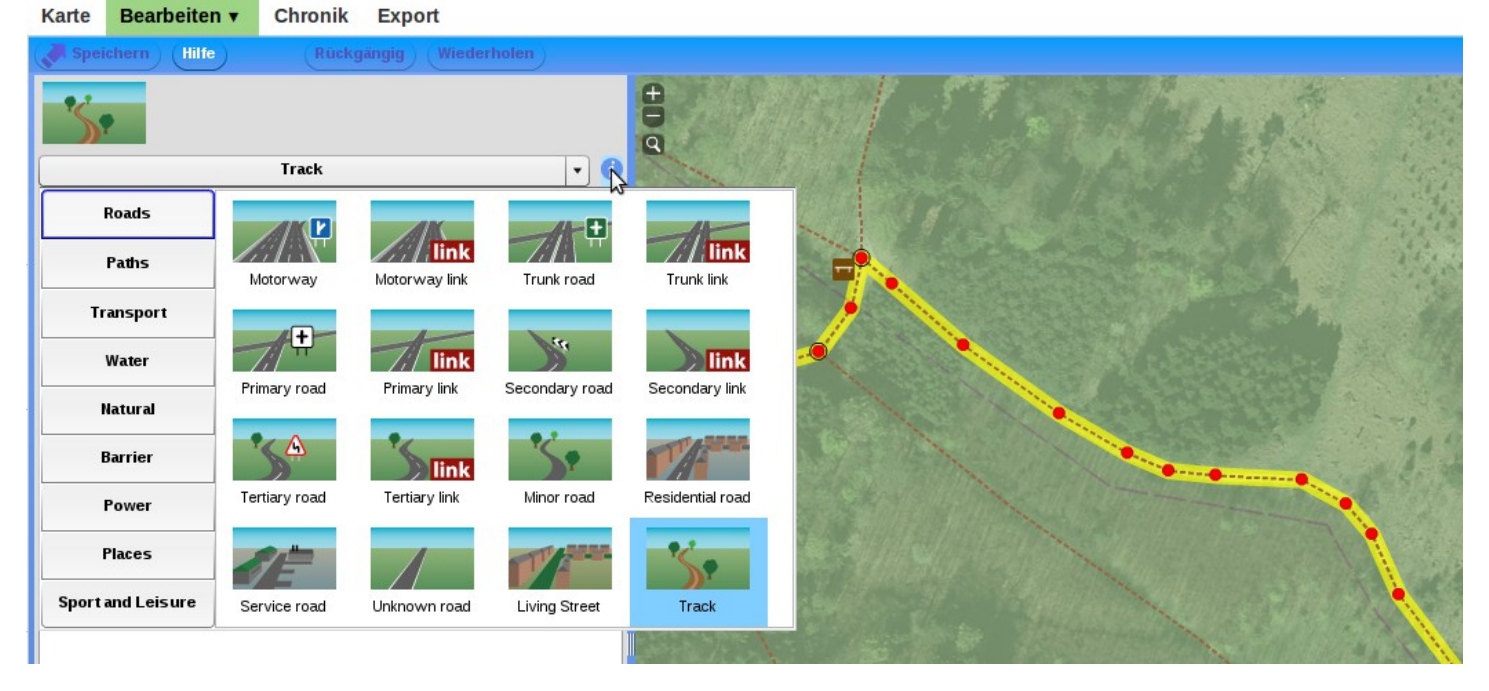

Dieser wird als "Track" gekennzeichnet. Wenn man sich nicht sicher ist wie man etwas taggt, dann kann man entweder, wie oben erwähnt, an einem anderen Ort nachschauen oder man taggt es und klickt dann auf das blaue "i" neben der Auswahl -> man beachte den Mauszeiger auf dem Bild oben!

Man gelangt dann direkt auf die Wiki-Seite von OSM, wo genau erklärt wird (sogar mit Bild) was dies bedeutet. Hier ein Beispiel von [Track.](http://wiki.openstreetmap.org/wiki/Tag:highway=track)

Sobald man "Track" ausgewählt hat, wird auf der linken Seite dann wie oben bei den Gebäuden wieder eine Liste angezeigt wo man zusätzliche Angaben machen kann.

Name der Strasse, Surface (Oberfläche -> Asphalt, Kies etc.), Speedlimit (Geschwindigkeit) und Zugang (Fahrverbot z.B.). Weiter gibt es auch noch Bridge (Brücke) und Oneway (Einbahnstrasse).

# **Potlatch2 – Die Grenzen**

Wie bereits zu Beginn erwähnt, ist Potlatch2 einfacher als JOSM und daher vor allem für Anfänger die bessere Wahl. Aber einfacher bedeutet meist auch weniger Funktionen. Das ist hier nicht anders. Es gibt viele Dinge, die man mit Potlatch2 nicht machen kann. Vergleichen kann man das in etwa mit einem Zeichnungsprogramm. Kleine Zeichnungsprogramme sind einfach zu bedienen und reichen für die wichtigsten Funktionen. Will man jedoch mehr machen, kommt man um ein anspruchsvolles Programm nicht herum.

Nun, wo liegen die Grenzen von Potlatch2? Die Funktion Copy&Paste steht z.B. nicht zur Verfügung. Wenn mehrere gleiche Objekte zu zeichnen sind, kann diese jedoch sehr nützlich sein. Weiter kann man gewisse Objekte nicht taggen, ein Baum z.B. (und viele andere Objekte) existiert in Potlatch2 nicht. Mit einem "Trick" kann man ihn aber trotzdem zeichnen!

Nehmen wir mal den Baum als Beispiel. Zuerst zieht man ein Objekt in die Karte damit ein "Punkt" entsteht. Mit Potlatch2 ist es leider nicht möglich Punkte zu zeichnen, daher muss man diesen Umweg gehen. Eine andere Möglichkeit ist, eine Linie zu zeichnen und dann einen der Punkte zu löschen.

Und jetzt kommt der "Trick", pass mal auf! Nun kann man unten links von "Simple" auf "Advanced" schalten:

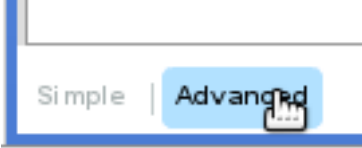

Jetzt kann man, indem man auf "add" klickt, eigene "tags" hinzufügen:

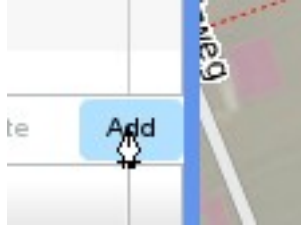

Links bei "Key" geben wir nun "natural" und rechts bei "Value" "tree" ein. Und schon haben wir einen Baum! Man kann auch noch viele weitere Tags setzen, z.B. ob es sich um einen Laub- oder Nadelbaum handelt, weiter kann man auch die Art und die Spezies angeben. Ja sogar die Höhe kann man taggen! Eine Übersicht, was man alles bei einem Baum taggen kann ,findest du hier: <http://wiki.openstreetmap.org/wiki/Tag:natural=tree> Dies gilt übrigens nicht nur für Bäume! Auch bei anderen Objekten wie z.B. einer einfachen "Sitzbank"

kann man taggen wie viele Sitze sie hat, aus welchem Material sie besteht etc.

Und genau das ist es, was OSM einzigartig, aber auch komplex macht. Es ist am Ende dir überlassen, wie genau du etwas taggen möchtest.

#### **Allgemeines - Mappen in der freien Natur (Mappen mit und ohne GPS)**

Viele der Daten, welche in OSM vorliegen, wurden und werden vor Ort durch "Mapper" aufgezeichnet und später zuhause bearbeitet und in die OSM-Karte eingetragen. Ein wichtiges Hilfsmittel dabei ist ein GPS Gerät, zusätzlich sind auch Schreiber und ein Notizbüchlein sehr hilfreich. Aber auch wer kein GPS Gerät sein Eigen nennt, kann im Feld Daten aufnehmen und in OSM einbringen. Mehr dazu weiter unten.

Für die Aufnahme und Verarbeitung von GPS Daten werden folgende 3 relevante Arbeitsschritte ausgeführt. Diese werden in den nächsten Kapiteln im Detail beschrieben.

- Trackaufzeichnung und Datenaufnahme im Freien
- Bearbeitung des Tracks (vor dem Hochladen auf OSM)
- Hochladen des Tracks und Bearbeitung der OSM-Karte z.B. mit Potlatch oder JOSM

# **Allgemeines - Trackaufzeichnung und Datenaufnahme im Freien (mit GPS)**

Der Grundgedanke ist ganz einfach. Man geht nach draussen, zeichnet die zurückgelegte Strecke mit einem GPS Gerät auf (Track) und setzt an speziellen Orten (z.B. Brücke, Haltestelle, Geschäft,…) noch zusätzlich Wegpunkte. Für die Trackaufzeichnung mit einem GPS Gerät sollten jedoch einige Punkte beachtet werden. Die in der Folge erwähnten Namen für einzelne Menüpunkte sind von einem aktuellen Garmin Outdoor Gerät entnommen. Bei anderen Herstellern / Gerätetypen (z.B. Auto-Navi) sind die Einstellungen entsprechend sinngemäss zu übernehmen.

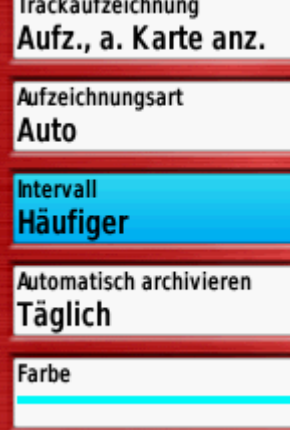

<u> The Common Seconds and Seconds and Seconds and Seconds and Seconds and Seconds and Seconds and Seconds and Seconds and Seconds and Seconds and Seconds and Seconds and Seconds and Seconds and Seconds and Seconds and Secon</u>

Als erstes muss sichergestellt sein, dass bei eingeschaltetem GPS Gerät die zurückgelegte Strecke auch wirklich aufgezeichnet (getrackt) wird. So sollte unter den Trackeinstellungen der Menüpunkt Trackaufzeichnung eingeschaltet sein (z.B. "Aufzeichnung auf Karte anzeigen"). Bei Garmin Outdoor Geräten haben sich auch die Einstellungen "Aufzeichnungsart" = "Auto" und "Intervall" = "häufiger" gut bewährt für die Trackaufzeichnung. Das Display auf dem Gerät sieht dann z.B. folgendermassen aus.

Viele GPS Geräte haben eine Funktion, welche die aktuelle Position immer auf eine bestehende Strasse / bestehenden Weg korrigiert. Diese Funktion muss zwingend ausgeschaltet werden (z.B. unter Routing-Einstellungen, "Auf Strasse zeigen" => "Nein"). Falls diese Funktion nämlich eingeschaltet wäre, würde der Track der effektiv gemessenen Position jeweils auf eine Strasse korrigiert. Die Korrektur erfolgt dabei auf eine Strasse, welche auf einer im Gerät installierten Karte (z.B. Topo Schweiz) eingetragen ist. Dies hat zur Folge, dass der aufgezeichnete Track durch allenfalls urheberrechtlich geschützte Daten (Kartenmaterial) angepasst wurde. Werden diese Daten anschliessend für OSM verwendet, handelt es sich somit um eine Verletzung der Urheberrechte.

Nachdem die Geräteeinstellungen richtig eingerichtet sind, kann man beginnen, Daten im Freien aufzunehmen. Dabei GPS einschalten und den Track aufzeichnen lassen. Nach Abschluss der Tour muss der aufgezeichnete Track gespeichert werden. Dies geschieht z.B. unter dem Menu "Trackmanager" => "aktueller Track" => "Track speichern". Nach dem Speichern kann der aktuelle Track gelöscht werden. Nach dem Löschen des aktuellen Tracks wird ein neuer Track begonnen aufzuzeichnen. Damit die einzelnen Tracks nicht zu gross werden (spätere Bearbeitung) ist es empfehlenswert, auf grösseren Touren den aktuellen Track auch zwischenzeitlich (z.B. halbtags) abzuspeichern und einen neuen Track zu beginnen. Ebenfalls sollte zum Beginn einer neuen Tour immer ein neuer Track begonnen werden (nach Löschen des aktuellen Tracks).

Falls man nicht ganz sicher ist mit der Verwaltung von Tracks auf dem eigenen GPS (Start eines neuen Tracks, Speichern, Löschen, Start eines neuen Tracks,...), ist es sinnvoll, auf einem kurzen Abendspaziergang diese einzelnen Befehle mehrmals "durchzuspielen", bevor es auf grössere Aufzeichnungstouren geht.

Um die Strassen und Wege später beschreiben und richtig in OSM einzeichnen zu können, ist es wichtig, vor Ort entsprechende Aufzeichnungen zu den einzelnen Orten zu machen. Ist ein Trackabschnitt z.B. eine Autobahn, eine Dorfstrasse, eine Waldstrasse oder nur ein Fussweg? Sehr nützlich ist es, vor Ort Wegpunkte im GPS zu speichern. Den Wegpunkten kann man entsprechende Namen geben (z.B. Hydrant, Brücke, Strassenname,…). Alternativ, und in der Praxis schneller und weniger fehlerbehaftet, kann man die Wegpunkte nur als Nummern abspeichern und zusätzlich nebenher Notizen zu den Wegpunkten in einem Büchlein machen. Wer nicht schreiben will, kann die Informationen natürlich auch mit einem Diktiergerät oder Fotos (z.B. Fotoapparat mit GPS) festhalten. Zusätzlich zu den Strassen- und Wegbeschreibungen können vor Ort noch weitere nützliche Daten zu Objekten aufgenommen werden (POI's). Beispiele dafür sind z.B. Geschäfte, Spitäler, Aussichtspunkte, Brücken, Bäche aber auch so einfache Einrichtungen wie Sitzbänke, Abfalleimer etc. etc. Eine Auflistung der möglichen Objekte, welche bei OSM eingetragen (getaggt) werden können, findet man unter [http://wiki.openstreetmap.org/wiki/DE:Map\\_Features.](http://wiki.openstreetmap.org/wiki/DE:Map_Features) Welche Objekte man sinnvoll findet und in die Karte einbringen will, ist jedem Mapper selber überlassen. Es gibt keinen Zwang, alle möglichen Daten aufzunehmen und in die Karte zu zeichnen. Tendenziell wird man an Orten, in welchen man nur durchfährt oder einmal durchläuft weniger detailliert kartieren als z.B. am eigenen Wohnort, wo man vielleicht immer wieder mal Spazieren und Mappen geht.

# **Allgemeines - Bearbeitung eines Tracks (vor dem Hochladen auf OSM)**

Nach der Feldarbeit folgt immer die Büroarbeit. Als erstes wird der Track (GPX-File) und die Wegpunkte vom GPS auf den Computer geladen und den Dateien sinnvolle Namen gegeben. Oft ist es sinnvoll, den Track vor dem Hochladen auf OSM noch zu bearbeiten. Dies kann folgende Gründe haben:

- Startet und endet die Tour oft zuhause und lädt man mehrere solcher Tracks hoch, können andere Leute aufgrund der Tracks annehmen, wo ein Mapper wohnt. Da in den Tracks auch immer die Zeit aufgezeichnet wird, ist es zusätzlich möglich, herauszufinden, wann ein Mapper meistens unterwegs ist. Diese Kombination ist leider ein gefundenes Fressen für Einbrecher, und solche Gäste will man ja nicht wirklich zu sich einladen.
- Schaltet man das GPS ein, springt es am Anfang oft um 30m und mehr hin und her, bis es die tatsächliche Position findet. Solche Fehler möchte man nicht hochladen und vorgängig entfernen.
- Ähnlich ist es, wenn man den Track im Feld z.B. nicht abspeichert, mit Auto oder Zug bis nach Hause fährt und dort das GPS nochmals einschaltet. Der Track wird dann mit einer geraden Linie zwischen Ausschalten des GPS und des Wiedereinschalten des GPS (zuhause) ergänzt. Diese Linie möchte man ebenfalls löschen, bevor der Track hochgeladen wird.
- Hält man sich längere Zeit an einem Ort auf (Pause, Cache suchen,…) wird der Track ständig weiter aufgezeichnet, was zu einer regelrechten "Spinnennetzstruktur" des Tracks führt, obwohl vor Ort ein einfacher, geradliniger Weg vorliegt.
- Speziell noch für Geocacher. Man sucht einen Mystery-Cache oder wandert bei einem Multi von Posten zu Posten und sucht dann irgendwann die Finalbox. Eine solche Trackaufzeichnung verrät der ganzen Welt die Lage von Mysterys- und Multi-Finals. Also löscht man diese "Suchaktionen"(wenige Meter um den Cache herum) aus dem Track heraus.

Für die Bearbeitung eines GPX-Tracks gibt es verschiedene Programme. Sucht man unter Google z.B. nach GPX Editor, wird man schnell einmal fündig. So gibt es z.B. von Pixel K ([http://www.knackes.com](http://www.knackes.com/)) einen einfachen und gut funktionierenden GPX Editor. Wer mit dem Programm JOSM kartiert, kann sich auch einen GPX-Editor als Plugin zusätzlich installieren. Auch mit MapSource und Basecamp ist es möglich GPX-Tracks zu bearbeiten. Die weitere Beschreibung bezieht sich auf den GPX-Editor von Pixel K.

Als erstes wird der aufgezeichnete Track (GPX-File) vom GPS-Gerät auf den PC kopiert oder direkt vom GPS-Gerät geöffnet. Wenn man den GPX-Editor gestartet hat, kann man unter "Datei" => "öffne GPX" den entsprechenden Track auswählen und den Track öffnen. $\overline{1}$ 

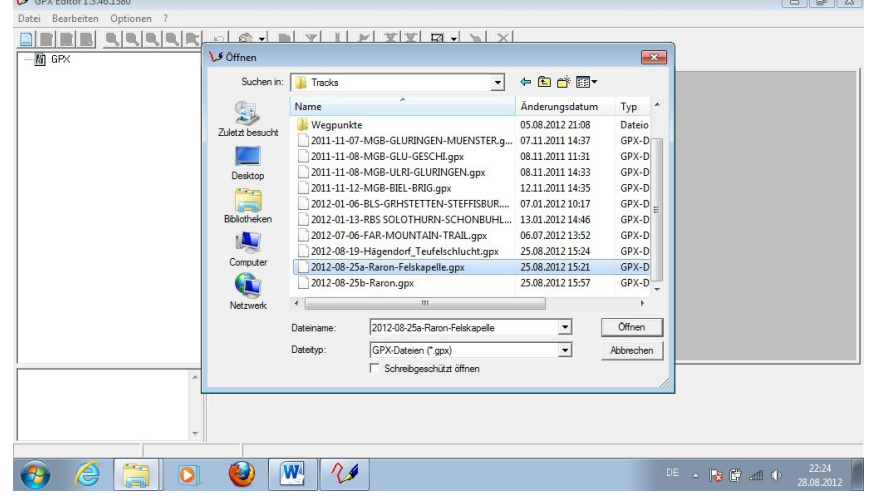

Hat man zusätzlich noch Wegpunkte aufgenommen, können diese unter dem Menüpunkt "Datei" => "GPX hinzufügen" zum Track hinzugefügt werden.

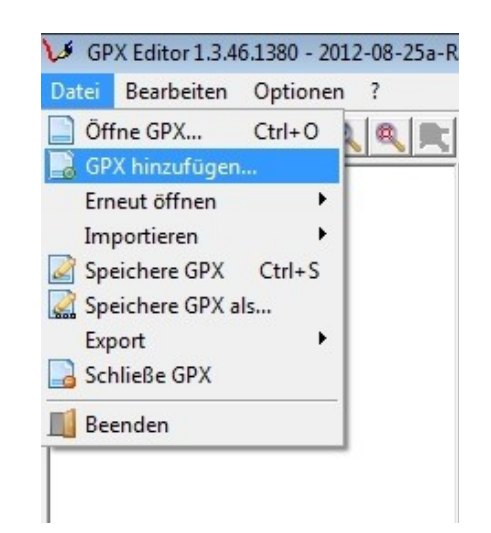

Anschliessend sieht der Bildschirm folgendermassen aus. Dabei ist die schwarze Linie der zurückgelegte Weg (Track) und die blauen Quadrate sind die Wegpunkte. Die Darstellung ist auf den ersten Blick sehr rudimentär. Beim Klick auf den Reiter "GoogleMaps" wird der Track mit der Karte von GoogleMaps im Hintergrund dargestellt. Für das Editieren des Tracks muss jedoch wieder auf die Vorschauansicht (Reiter "Vorschau") umgestellt werden.<br>  $V^{\text{SPX Editor 1.3.46.1380 - 2012-08-25a-Raron-Feiskapelle.gpx}}$ 

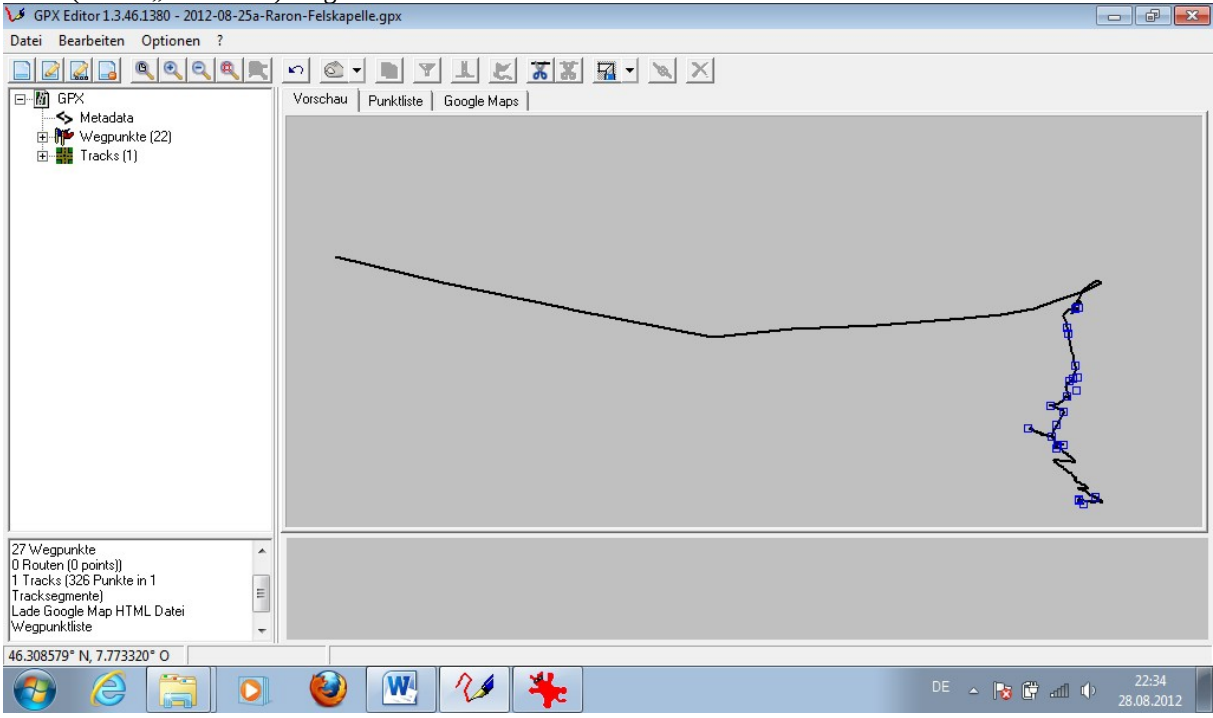

Das Bild zeigt eine fast typische Trackaufzeichnung. Der linke Teil (lange horizontale Linie) ist ein Fehler. Dieser ist entstanden, weil das GPS Gerät bereits im Zug ein- und wieder ausgeschaltet wurde. Die Linie entspricht dabei nicht der effektiven Bahnlinie, sondern nur einer direkten (geraden) Verbindung von einzelnen Trackpunkten, die beim kurzzeitigen Einschalten des GPS-Gerätes aufgezeichnet wurden. Aus diesem Grund beginnt nun das eigentliche Editieren des Tracks. Als erstes aktiviert man den Button "Lösche innerhalb einer Box".  $\Box$ 

Anschliessend kann man mit gedrückter Maustaste ein Viereck über einen Teil des Tracks ziehen. Nach Loslassen der Maustaste werden sämtliche Track- und Wegpunkte innerhalb des Vierecks gelöscht. Das sieht in unserem Beispiel dann wie folgt aus: Aufziehen des Vierecks zum Löschen: Vorschau | Punktliste | Google Maps |

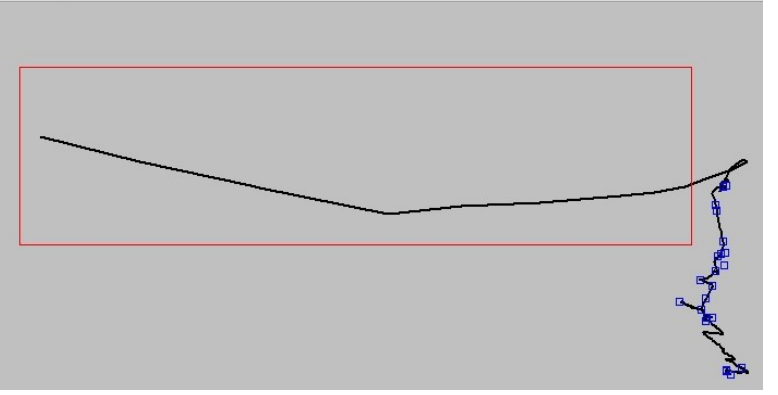

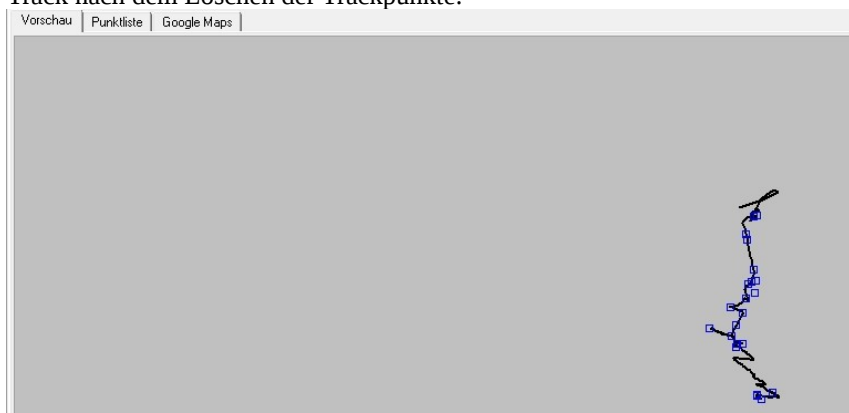

Durch Heranzoomen wird der Track auf weitere Fehler und Unstimmigkeiten hin untersucht. Im folgenden Bild sieht man einen kleinen Ausschnitt des Tracks, bei welchem bei der südlichsten Haarnadelkurve nach einem Cache gesucht wurde. Entsprechend sieht der Track nicht wie eine Kurve aus, sondern bildet ein wildes Muster.

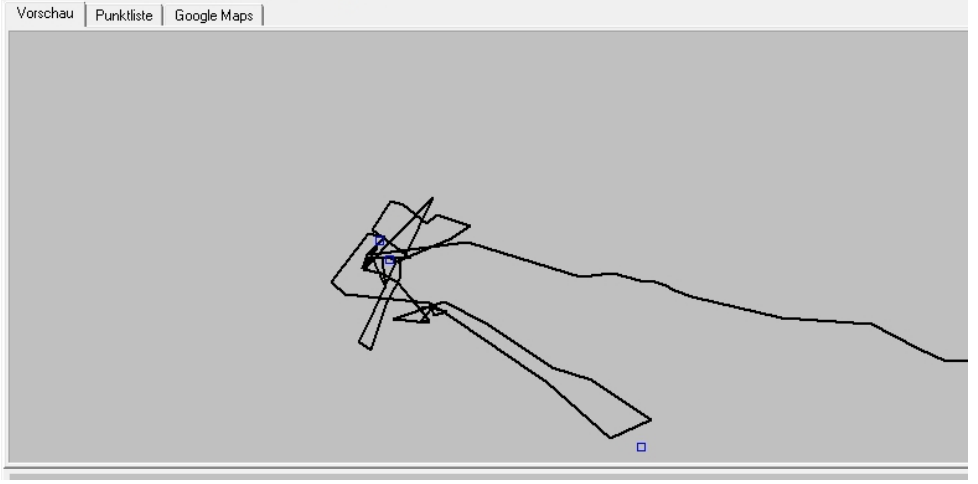

Das Spinnennetzmuster kann man in mehreren Löschschritten entflechten und vereinfachen, bis es schlussendlich folgendermassen aussieht.

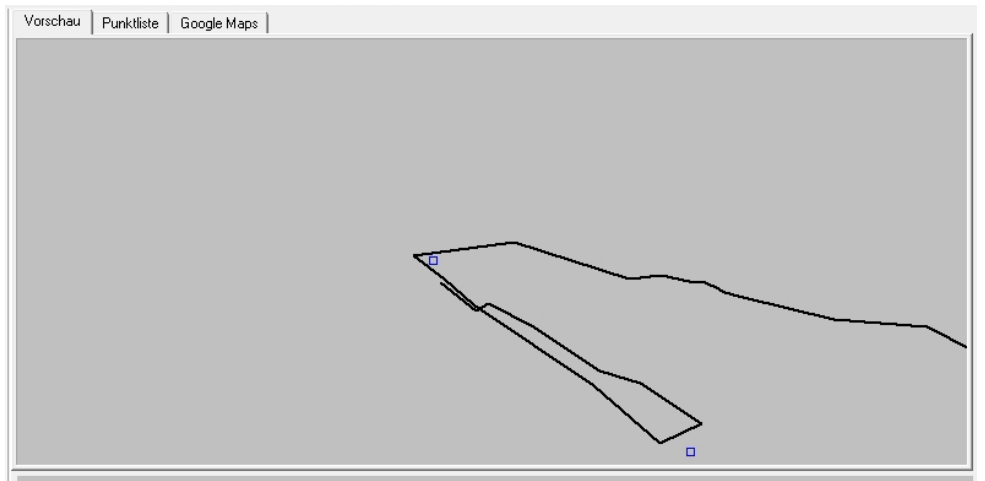

Das sieht doch schon viel mehr nach einer Spitzkehre aus und unnötige Trackingpunkte, welche eigentlich nur für Verwirrung sorgen würden, sind aus der Welt geschafft. Auf diese Weise arbeitet man sich durch den gesamten Track.

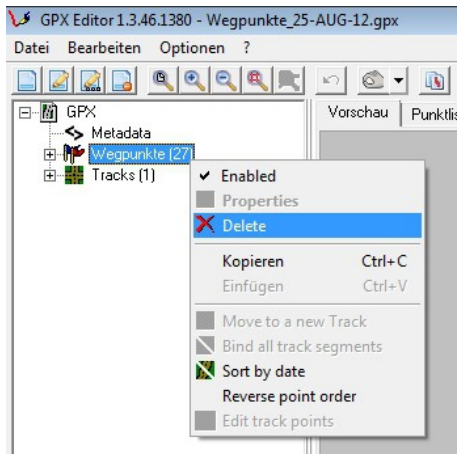

Bei OSM interessiert später vor allem, dass der Track hochgeladen wird. Die einzelnen Wegpunkte müssen nicht hochgeladen werden und führen beim Hochladen von mehreren Tracks mit Wegpunkten im gleichen Gebiet zu unübersichtlichen Darstellungen für das Zeichnen der Karte. Aus diesem Grund können vor dem Abspeichern des Tracks die Wegpunkte entfernt werden. Dazu markiert man in der linken Leiste den Ordner "Wegpunkte" und löscht diesen mit: "Rechte Maustaste" => "Delete".

Der erste Teil der Fleissarbeit ist hiermit beendet und der editierte Track kann abgespeichert werden. Es empfiehlt sich, den Track unter neuem Namen abzuspeichern und nicht den bestehenden Track zu überschreiben ("Datei" => "Speichere GPX als").

# **Allgemeines - Hochladen des Tracks und Bearbeitung der OSM-Karte**

Ist der Track soweit bereinigt, kann man den Track hochladen. Dazu geht man auf<http://www.openstreetmap.org/>und loggt sich mit seinem Benutzernamen ein. Anschliessend klickt man oben rechts auf seinen Benutzernamen (rechts neben Willkommen,). Dort geht es dann weiter, indem man auf "Eigene Tracks" klickt (oben, gleich unterhalb vom Benutzernamen). Nun kann man auf "Lade einen GPS-Track hoch" klicken. Im folgenden Dialog kann man den GPS-Track auswählen und ihm einen Namen geben. Zusätzlich kann man ihm noch Tags geben wenn man möchte (optional). Und man kann auswählen, wie er für andere Mapper sichtbar ist. Hier kommt es etwas drauf an, wie wichtig einem der Datenschutz ist, bez. ob es einem stört, wenn die Daten mit dem Benutzernamen in Verbindung gebracht werden können. Eine genaue Beschreibung (leider englisch) gibt es hier: [http://wiki.openstreetmap.org/wiki/Visibility\\_of\\_GPS\\_traces](http://wiki.openstreetmap.org/wiki/Visibility_of_GPS_traces)

Hinweis: Die Tracks können auch jederzeit wieder gelöscht werden.

Sobald der Track auf den Server geladen wurde, wird er auf Korrektheit überprüft. Das dauert einen Moment (meistens paar Minuten). Man bekommt eine eMail, ob der Track akzeptiert wurde oder nicht. Der OSM-Server ist ziemlich heikel. Nicht alle Tracks funktionieren.

Wenn der Server den Track akzeptiert hat, erscheint er unter "Eigene Tracks" und kann mit einem Klick auf "bearbeiten" bearbeitet werden. Irgendwie logisch oder? ©

#### Bearbeiten v Chronik Export Karte Œ  $\frac{d}{d}$  $\overline{\infty}$ n. **OpenStreetMap** lक **Bookshop**  $\bullet$  $\qquad \qquad \qquad \blacksquare$  $\sqrt{7}$ I۴  $^{\circ}$  $\overline{\mathtt{Y}}$  $\bullet$ IΨ  $\blacksquare$ Fast Food O **SO** Police Station Library ⊕ V. Place of V Ø **ATM**  $\circledast$ Bank 國 **PSP**  $\circledR$ n |⊠ **B** Post Office di  $\overline{\bullet}$ l đ 云 答 Shelter  $\overline{\mathcal{C}}$ انگ ہ ublic teleph **P**  $\bullet$  Archaeologic  $\times$ 用 ١m OTR E ment  $\boxed{\mathbf{A}}$ 圙 mic site  $\sqrt{\frac{1}{2}}$ Spender ß. M Caravan park 181 **RA** 小太 |∓ 越  $\overline{\Theta}$  $\mathbb{R}^{\mathsf{X}}$  $\mathbb{R}$ **U** Marina  $\frac{1}{2}$

Das sieht dann etwa so aus:

Der Track wird türkis dargestellt, Wegpunkte als rot-gelbe Kreise. Neben dem Wegpunkt steht dann die Bezeichnung, bez. der Name, welcher man dem Wegpunkt gegeben hat. In diesem Beispiel "ABFALL BANK". Der Name dient nur als Gedankenstütze, hier hat es einen Abfalleimer und eine Sitzbank. Um diese zu mappen, kann man nun einfach von links aus dem Menü (siehe Mauszeiger) das Symbol per Drag&Drop in die Karte auf den Wegpunkt ziehen. In diesem Fall ein Abfalleimer (Trash) und eine Sitzbank (Park bench).

An dieser Stelle noch eine Klarstellung: GPS-Tracks erscheinen NICHT auf der OSM-Karte. Sie dienen nur als Hilfe um Strassen oder Objekte einzuzeichnen! Heisst also, der Abfalleimer und die Sitzbank werden erst sichtbar, wenn du sie eingezeichnet hast und auf "Save" klickst. Das gleiche gilt natürlich auch für Strassen oder andere Objekte.

**Sehr wichtig!!! Man darf in der Karte nur diejenigen Sachen einzeichnen, welche man vor Ort selber aufgezeichnet, aufgeschrieben oder gesehen und noch in Erinnerung hat. Es ist z.B. nicht erlaubt, vor Ort nur die Lage einer Strasse aufzuzeichnen (GPS-Track) und beim Zeichnen der Karte anschliessend noch den Strassennamen z.B. auf Google Maps herauszulesen und in OSM einzutragen. Oft stimmen die angaben auf anderen Karten auch nicht! Das gilt sinngemäss auch für Hausnummern, Geschäftsnamen, Öffnungszeiten, Fussgängerstreifen etc.**

# **Allgemeines - Mappen im Freien ohne GPS (Karte ausdrucken)**

Vielleicht möchte man sich ja gerne an OSM beteiligen und Daten im Freien aufnehmen, hat aber selber kein GPS. Auch das ist kein Problem. Die Lösung nennt sich: den entsprechenden Teil der OSM-Karte ausdrucken und die Daten vor Ort auf den Plan zeichnen. Diese Daten auf Papier können anschliessend wie bereits oben beschrieben auf OSM eingezeichnet werden.

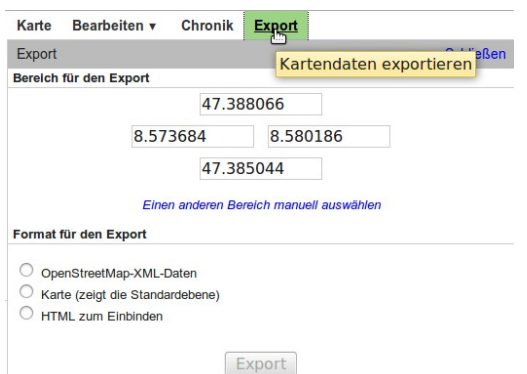

Um einen Kartenausdruck zu erzeugen, geht man bei [http://www.openstreetmap.org](http://www.openstreetmap.org/) auf den entsprechenden Kartenbereich und wählt oben den Reiter "Export". Geht man auf "Einen anderen Bereich manuell auswählen" kann man mit der Maus einen Bereich auf der Karte einzeichnen, den man ausdrucken möchte. Andernfalls wird in etwa das auf dem Bildschirm angezeigte Bild exportiert. Beim Format des Exports wählt man "Karte (zeigt die Standardebene)" aus. Zum Ausdrucken einer Karte exportiert man die Karte am besten als PDF- oder JPG-Datei. Man kann auch noch eine Massstabsangabe machen, dabei wird der maximal mögliche Massstab rechts vom Massstabskästchen angezeigt. Steht dort z.B. "max 1:2000", kann man die Karte mit 1:2000 oder 1:2100 usw. ausdrucken. Gibt man einen Massstab von z.B. 1:1900 ein, ist ein Export jedoch nicht mehr möglich. Nach all dem Auswählen kann mit "Export" die Karte abgespeichert und anschliessend ausgedruckt werden.

Wer einmal ein grösseres Gebiet ausdrucken will, kann auch die Seite<http://walking-papers.org/>benutzen. Auf dieser Seite kann man sich mit ein paar wenigen Mausklicks eine Karte mit bis zu 16 Seiten im A3-Format generieren lassen. Das abgedeckte Gebiet reicht dann doch für einige Tage, öh nein...Wochen zum Kartieren. Interessant an dieser Seite ist auch, dass man sich Karten mit verschiedenen Kartenstilen herstellen kann (z.B. Gerenderte Open Cycle Map,...). Jedoch sollte beachtet werden, dass die Erzeugung der Karten je nach Nachfrage einige Minuten bis hin zu einer halben Stunde dauert.

Als kleiner Tipp sollte hier noch angeführt werden, dass man für das Kartieren auf Papier ein kleines Gebiet auswählen, dieses aber in einem grossen Massstab (gross heisst hier, eher 1:2000 als 1:5000) ausdrucken sollte. Beim Einzeichnen der Daten vor Ort merkt man dann nämlich schnell einmal, wie wenig Platz man sonst auf dem Ausdruck hat.

Aber was kann man nun ohne GPS wirklich kartieren? Ganz einfach: ALLES was man sonst auch mit einem GPS kartieren kann. Die einzige Voraussetzung ist eigentlich nur, dass die meisten Strassen bereits in OSM eingetragen sind, um sich anhand von Strassen und Kreuzungen auf dem Plan orientieren zu können. Ok, eine zweite Voraussetzung ist noch, dass man einen Plan richtig lesen kann und weiss, wie man sich darauf orientiert.

Sind in einem Dorf z.B. alle Strassen und/oder Häuser in OSM gezeichnet, aber es fehlen die Strassennamen und die Hausnummern, kann man mit einem Kartenausdruck durch die Strassen laufen und die Strassennamen und Hausnummern auf den Papierplan schreiben und anschliessend zuhause auf OSM einfügen. Aber auch alle anderen Einrichtungen können auf den Papierplan eingezeichnet und anschliessend digitalisiert werden. Ohne GPS lassen sich sogar auch neue Strassen auf OSM zeichnen. So ist es möglich, eine Querstrasse zwischen zwei bereits gezeichneten Strassen ohne GPS zu kartieren.

#### **Allgemeines - Tipps und Tricks**

In diesem Kapitel wird darauf eingegangen, was man beim Kartieren für die OSM-Karten allgemein noch zusätzlich beachten sollte. Im Grundprinzip ist das Kartieren und Zeichnen ja relativ einfach. In der Praxis bemerkt man dann sehr schnell einmal, dass es im Detail immer wieder Fragen und Unklarheiten gibt. Diese sollen hier kurz zusammengetragen und beschrieben werden. Vollständig ist so eine Auflistung natürlich nie.

#### **Eine Brücke überquert eine andere Strasse, einen Fluss, oder wir haben eine Unterführung unter eine Bahnlinie, was nun?**

Grundsätzlich kartiert man ja immer an der Oberfläche. Wenn nun aber eine Brücke über einen Bach oder eine andere Strasse führt, muss angegeben werden, welche Strasse über welchen Fluss führt. Für diesen Zweck gibt es den Key "Layer" (z.B. Bei Potlach2 unter "Advanced" eingeben). Der Layer = 0 entspricht dabei allem, was auf der Erdobefläche vorliegt. Dies ist bei den Karten mehr als 90 Prozent. Wenn in OSM für ein Objekt kein Layer angegeben ist, wird deshalb immer angenommen, dass der Layer = 0 ist; aus diesem Grund muss Layer = 0 nicht angegeben werden. Objekte über der Erdoberfläche erhalten positive Werte für den Layer (1, 2, 3,...). Objekte unter der Erdoberfläche erhalten negative Werte für den Layer (-1, -2, -3,..., also eine Personenunterführung unter einer Strasse hat Layer  $= -1$ ).

Brücken haben grundsätzlich den Layer = 1, der Fluss, der darunter durchfliesst, hat Layer = 0 (fliesst ja auf der Erdoberfläche). Falls die Brücke von einer zweiten Brücke überquert wird, also 2 Brücken übereinander vorliegen (z.B. Bei Strassenknoten / Autobahneinund Ausfahrten möglich), erhält die höhere Brücke den Wert Layer = 2.

Eine detaillierte Erklärung des Keys "Layer" ist auf<http://wiki.openstreetmap.org/wiki/DE:Key:layer>zu finden.

#### **Woher stammen die Daten? Muss ich angeben, dass gewisse Daten auf OSM von mir sind?**

Die Daten in OSM haben die verschiedensten Quellen (Tracks, Luftbilder,...). Wie weiter oben beschrieben, dürfen z.B. Luftbilder des Kantons Aargau (AGIS) verwendet werden, um in OSM abzuzeichnen. Jedoch ist beim Abzeichnen solcher Daten unbedingt die Quelle anzugeben. So können die einzelnen ab AGIS abgezeichneten Objekte mit dem Key "source" und dem Value: "AGIS

Orthofoto 2011" getagt werden. Zusätzlich sollte beim Abspeichern der Änderungen im Kommentar des Änderungssatzes ebenfalls so etwas wie "AGIS OF 2011" eingetragen werden. Mit diesen Angaben kann später nachvollzogen werden, woher die Daten für die einzelnen Objekte stammen.

Aber auch, oder vor allem auch Daten, die man vor Ort selber aufgenommen hat, sollten immer eine Quellenangabe haben. Alle Objekte, die man draussen aufnimmt und dann in OSM zeichnet, sollten z.B. mit dem Key "source" und dem Value "survey" getaggt werden.

Welche anderen Quellenangaben sonst noch möglich sind, ist auf der Seite<http://wiki.openstreetmap.org/wiki/DE:Key:source> ausführlich beschrieben.

#### **Ich sehe draussen einen Weg, werde den aber (noch) nicht ablaufen und kartieren**

Sowas kommt immer noch häufig vor. Man läuft entlang einer Strasse / einem Weg, den man kartiert und plötzlich kommt ein Querweg, der noch nicht kartiert ist und den man selber im Moment auch nicht kartieren wird. Man kann sich diese Stelle nun aufzeichnen (Wegpunkt). In der OSM-Karte darf man diesen Weg dann andeutungsweise einzeichnen. Dass heisst, man zeichnet den Weg vielleicht auf einer Länge von 10-20m in die Karte ein. Da man aber weiss, dass dieser Weg noch weiter geht und noch kartiert werden sollte, kann man dies in OSM angeben. Der Key dazu nennt sich "Fixme". Dazu am besten den letzten Punkt des Weges markieren und diesen Punkt taggen mit dem Key "Fixme" und einem Value von z.B. "continue".

Gibt man einem Punkt oder Objekt in der Karte den Key "Fixme", ist es anderen Mappern möglich, diese zu filtern und sich beim Kartieren auf diese Punkte zu konzentrieren. Somit ist das "Fixme" ein Hinweis auf Unvollständigkeiten in der Karte, denen man noch nachgehen sollte. Der Value von "Fixme" kann auch ganze Kommentare beinhalten, was man vor Ort noch genau aufnehmen sollte.

#### **Wo finde ich noch ein paar wichtige Hinweise zu kleinen Strassen, Waldstrassen, Fusswegen?**

Die meisten Hauptstrassen sind in OSM bereits kartiert. Jedoch findet man noch viele Gebiete, in denen keine Feld- oder Waldstrassen sowie Fusswege eingezeichnet sind. Untenstehend ist eine Serie von Links, welche die Aufnahme und das Taggen dieser Strassen und Wege bereits sehr detailliert und mit Bildern beschreibt. Es lohnt sich, diese Links vor dem Kartieren durchzulesen und draussen im Feld im Hinterkopf zu haben.

Feld- und Waldstrassen (Tag: highway=track):<http://wiki.openstreetmap.org/wiki/DE:Tag:highway%3Dtrack>

Diese können noch detaillierter beschrieben werden (v.a. Zustand der Strassen, Key "tracktype"). Informationen hierzu findet man unter:<http://wiki.openstreetmap.org/wiki/DE:Key:tracktype>

Ist ein Weg nicht mit Fahrzeugen befahrbar (also Fusswege) wird dieser mit highway=path getagt. Die Beschreibung ist zu finden unter:<http://wiki.openstreetmap.org/wiki/DE:Tag:highway%3Dpath>

Auch die Fusswege kann man noch detaillerter beschreiben. Vor allem für Wanderwege und im schwierigeren Gelände kann die folgende Skala beigezogen werden: [http://wiki.openstreetmap.org/wiki/DE:Key:sac\\_scale](http://wiki.openstreetmap.org/wiki/DE:Key:sac_scale)

Eine ähnliche Klassierung kann auch für die Mountainbiker ausgeführt werden. Die Einteilung in die einzelnen Schwierigkeitesstufen findet man hier:<http://wiki.openstreetmap.org/wiki/DE:Key:mtb:scale>

### **Allgemeines – Beispiele**

Hier mal ein Beispiel was man so alles mappen kann:

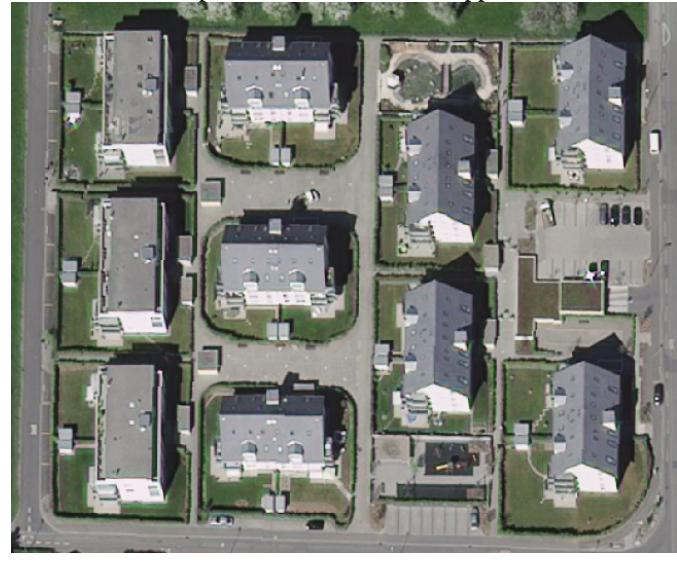

#### Und hier die Auflösung:

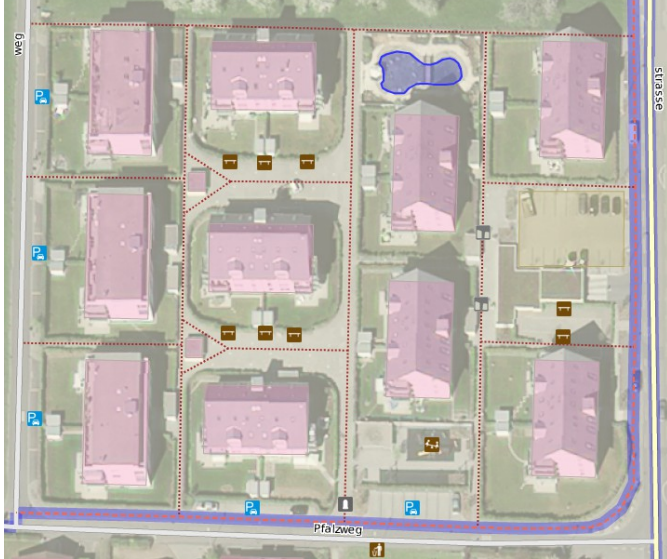

Noch ein Beispiel:

Was siehst du auf dem Bild das man mappen könnte?

Schau genau hin, es gibt einiges! © Die Auflösung kommt auf der nächsten Seite...

Auf diesem Bild sieht man eine relativ neue Wohnüberbauunung. Nun, was könnte man hier mappen?

Richtig, die Häuser natürlich! Was noch? Aha, der Fachmann sieht da einen Parkplatz! Halt, sogar mehrere Parkplätze!

Was noch? Es gibt noch mehr aber dazu muss man vor Ort gehen! Lasst uns das Rätsel mal lüften...

- Es sind 10 Häuser (natürlich mit korrekter Hausnummer).
- 6 Parkplätze
- 8 Parkbänke
- 1 Teich oben
- 1 Spielplatz unten
- 1 Abfalleimer
- Links, rechts und unten je eine Strasse bez. Ein Weg (Achtung: Speedlimit nicht vergessen!☺)
- Viele kleine Wege zwischen den Häusern
- Unten in der Mitte 1 Poller (grau/weiss)
- Rechts in der Mitte 2 Steinsperren (Steinquader um die Durchfahrt zu verhindern).
- Unten wurde noch ein Trottoir eingezeichnet. Ob das Sinn macht weiss ich jedoch nicht.

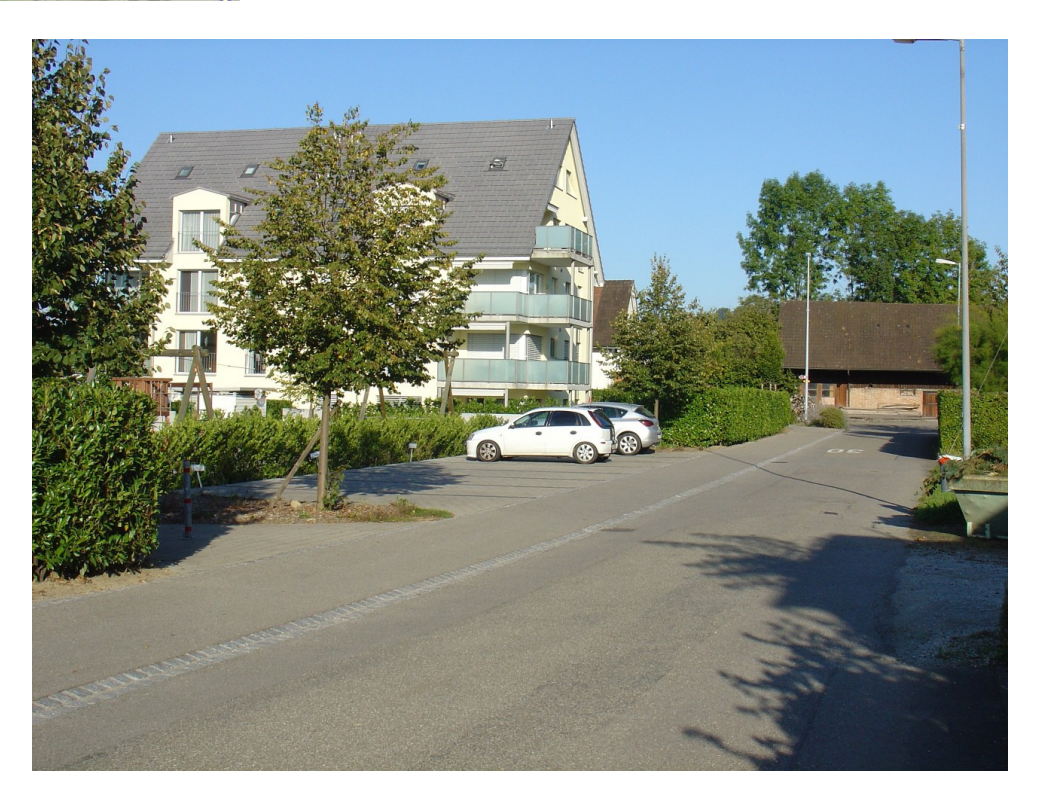

```
Und hier die Auflösung:
```
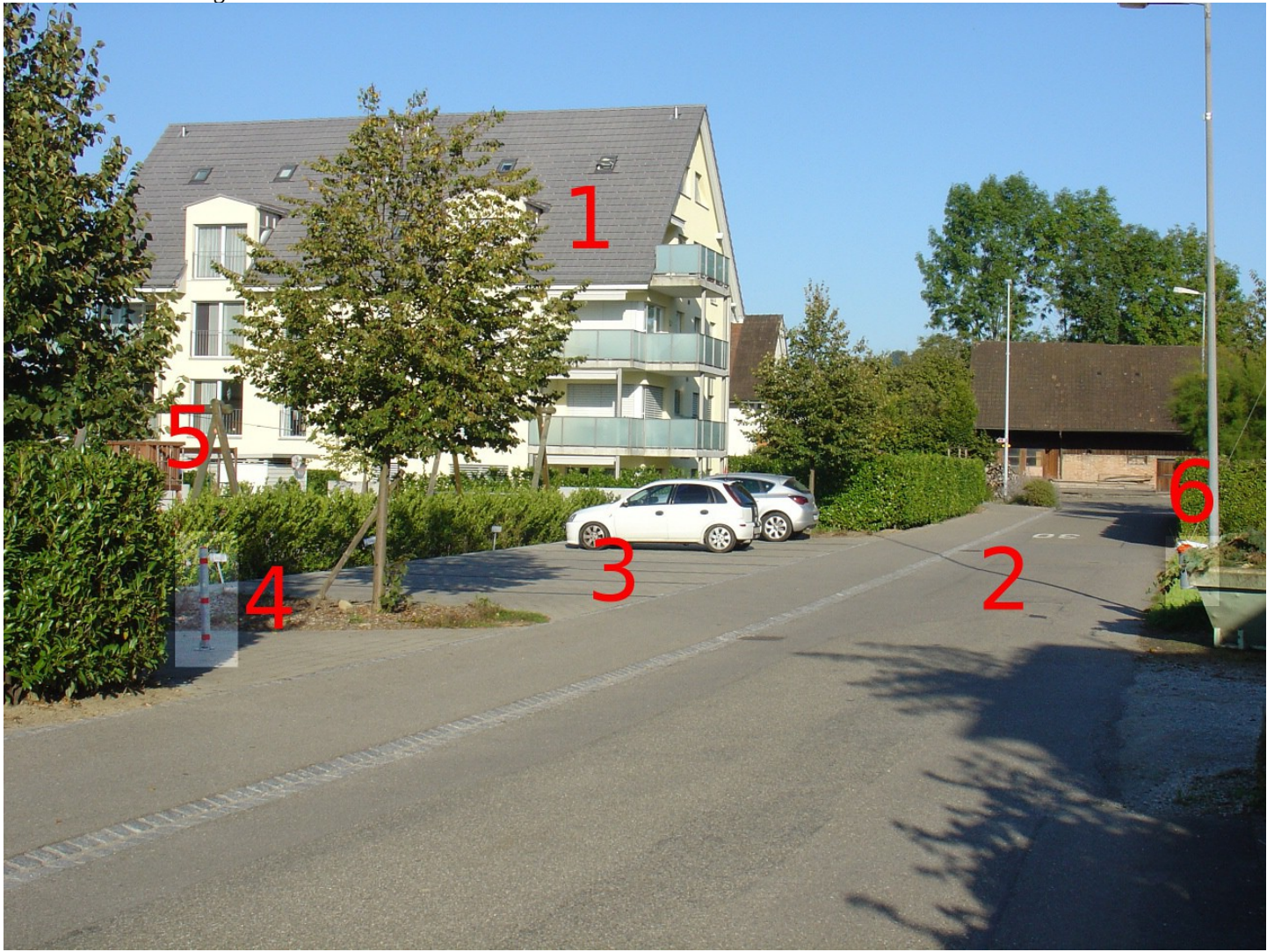

Hast du es gemerkt? Es ist der gleiche Ort wie im ersten Beispiel! ;-)

- 1. Das Haus mit Hausnummer
- 2. Die Strasse mit Geschwindigkeitsangabe (hinten sieht man sogar, dass es eine 30er-Zone ist)
- 3. Der Parkplatz, er gehört zu der Überbauung und muss daher als "Privat" gemappt werden.
- 4. Der Poller mit Weg in die Überbauung. Ja, der war gemein weil kaum sichtbar.
- 5. Der Spielplatz, sieht man ebenfalls nicht so gut.
- 6. Ein Abfalleimer. Diesen sieht man auf dem Bild so gut wie nicht. Und genau darum muss man sich das vor Ort ansehen! ;-)

Man könnte auch hier noch mehr mappen, die Hecken z.B. Aber ob das sinnvoll ist sei dahin gestellt.

# **Allgemeines – Zusammenfassung von Links**

Hier noch eine Zusammenfassung von nützlichen Links:

[Was man alles Mappen kann](http://wiki.openstreetmap.org/wiki/DE:Map_Features) (Deutsch) [Was man alles mappen kann](http://wiki.openstreetmap.org/wiki/Map_features) (Englisch) [Spezielle Anpassungen für die Schweiz](http://wiki.openstreetmap.org/wiki/Switzerland/Map_Features)

[OSM Forum](http://forum.openstreetmap.org/) [Schweizer OSM-Forum](http://forum.openstreetmap.org/viewforum.php?id=30)

[Schweizer OSM-Projekt](http://wiki.openstreetmap.org/wiki/DE:WikiProject_Switzerland)

[WheelMap - OSM für Rollstuhlfahrer](http://wheelmap.org/)

[OSM-Bugs](http://openstreetbugs.schokokeks.org/) [Fehlende Höhen für LKW](http://maxheight.bplaced.net/map.html) (Leider nur Deutschland)